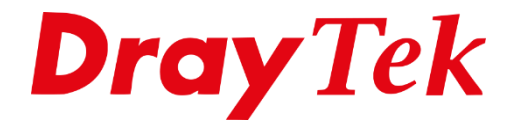

# *VigorACS 3 Firmware Upgrade Jobs*

# Inhoudsopgave

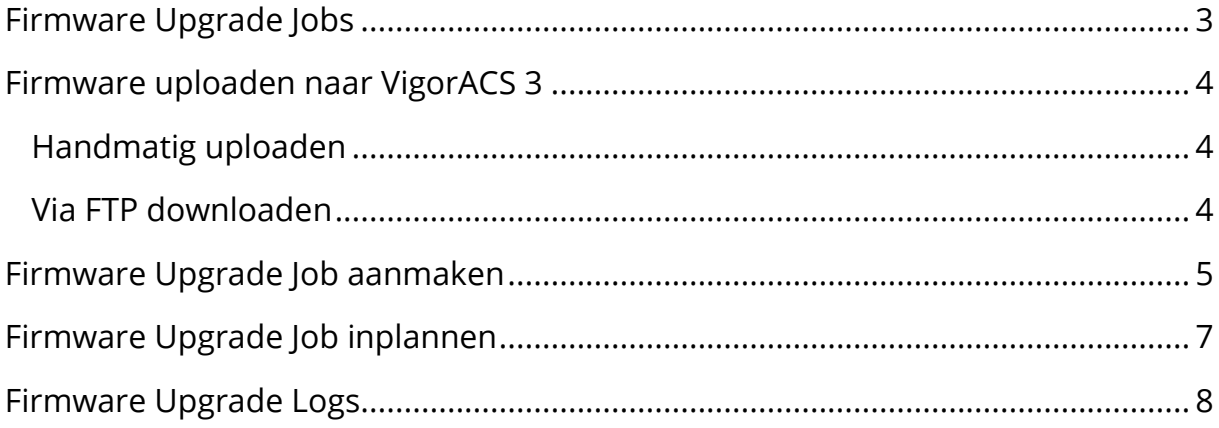

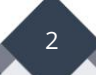

### <span id="page-2-0"></span>**Firmware Upgrade Jobs**

Het is mogelijk in VigorACS 3 om DrayTek producten te voorzien van een firmware upgrade. Dit kan per product worden gedaan, maar ook per serie. Stel u beheert 25 stuks Vigor 2865 die u bij diverse klanten verdeeld over het hele land heeft staan en u wilt deze voorzien van nieuwe firmware. Dit kan dan in één keer worden gedaan via VigorACS 3. Ook is met de scheduler aan te geven wanneer deze firmware upgrade moet plaatsvinden.

**Belangrijk:** Een Firmware Upgrade Job via VigorACS 3 dient altijd plaats te vinden middels een \*.ALL firmware. Hiermee blijven de huidige instellingen behouden. Wanneer u de \*.RST firmware gebruikt verliest u alle gemaakte configuratie instellingen.

----------------------------------------------------------------------------------------------------------------------------------------

----------------------------------------------------------------------------------------------------------------------------------------

In deze handleiding bespreken wij de mogelijkheden voor het aanmaken van een firmware upgrade job in VigorACS 3.

3

#### <span id="page-3-0"></span>**Firmware uploaden naar VigorACS 3**

Om gebruik te kunnen maken van de Firmware Upgrade Job feature in VigorACS 3 dient u eerst de juiste firmware op de server te zetten. Hiervoor hebt u twee verschillende mogelijkheden, we leggen beide in deze handleiding uit.

#### <span id="page-3-1"></span>**Handmatig uploaden**

U kunt handmatig een firmware welke op uw eigen workstation/laptop staat uploaden naar VigorACS 3. Door in het menu van VigorACS 3 naar Maintenance >> File Manager te gaan kunt u zelf per netwerk groep bepalen welke firmware versie u wilt uploaden. U kunt gebruik maken van de SharedFirmware map of eventueel per modem/router type een eigen map aanmaken.

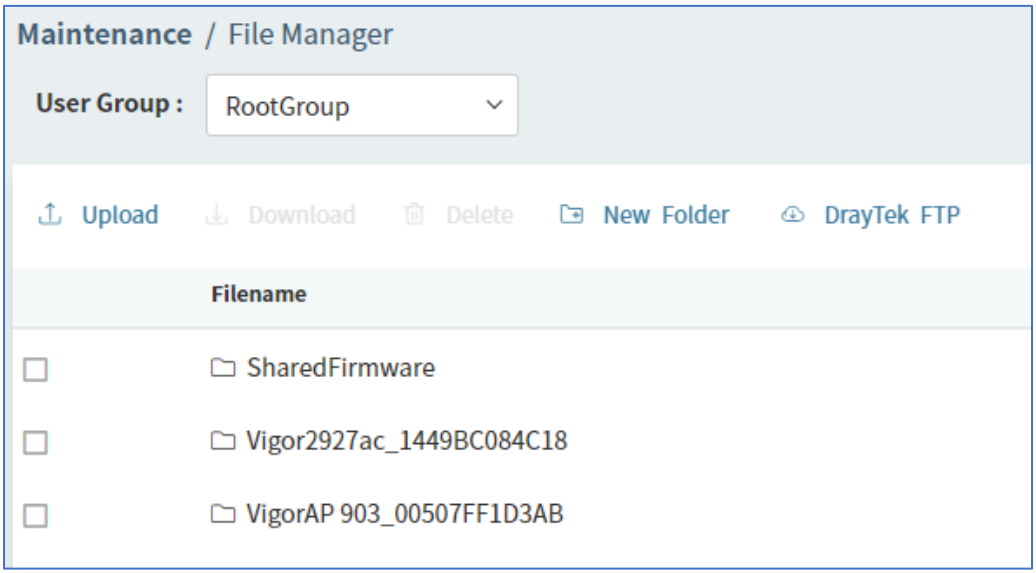

#### <span id="page-3-2"></span>**Via FTP downloaden**

VigorACS 3 heeft daarnaast een FTP koppeling met de FTP server van DrayTek Taiwan. Op basis van deze koppeling kunt u rechtstreeks vanaf de FTP server een firmware downloaden en op de server plaatsen.

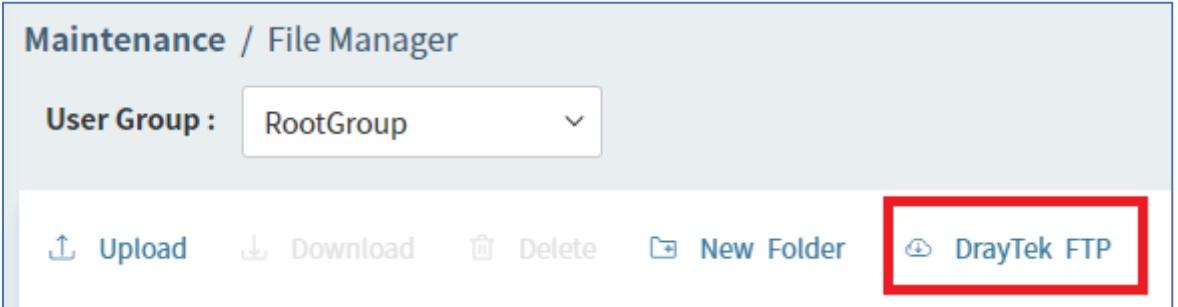

4

# <span id="page-4-0"></span>**Firmware Upgrade Job aanmaken**

U kunt een Firmware Upgrade Job aanmaken door naar Maintenance > Firmware Upgrade te gaan. Hier kunt u per user group een eigen job aanmaken. In onderstaand voorbeeld upgraden we een VigorAP903 middels een Firmware Upgrade Job.

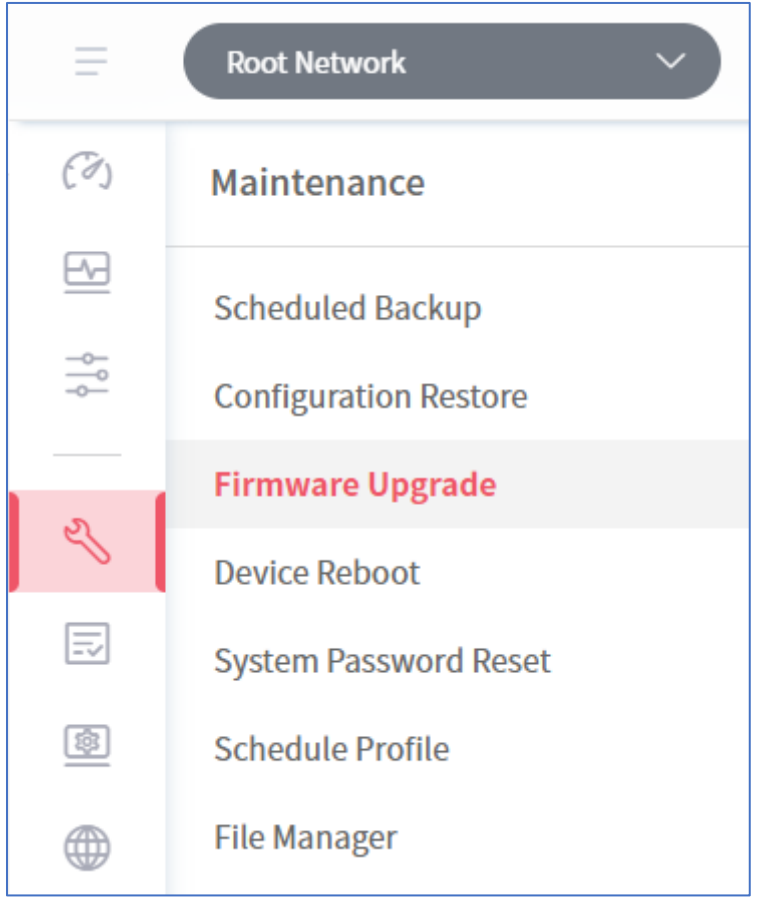

Selecteer de juiste User Group en klik op + Add om een nieuwe job aan te maken.

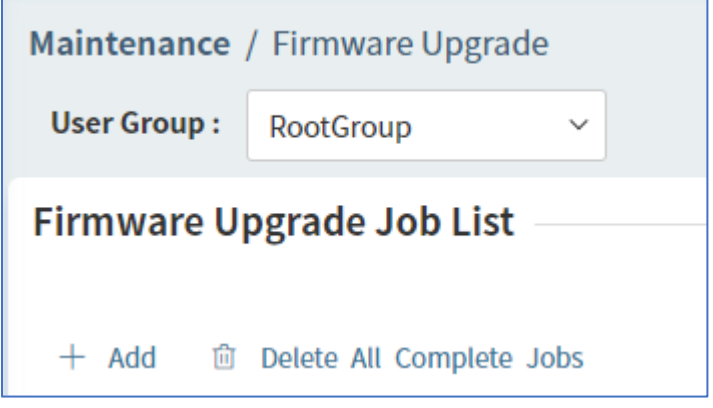

De volgende instellingen zijn belangrijk bij het aanmaken van een Firmware Upgrade Job:

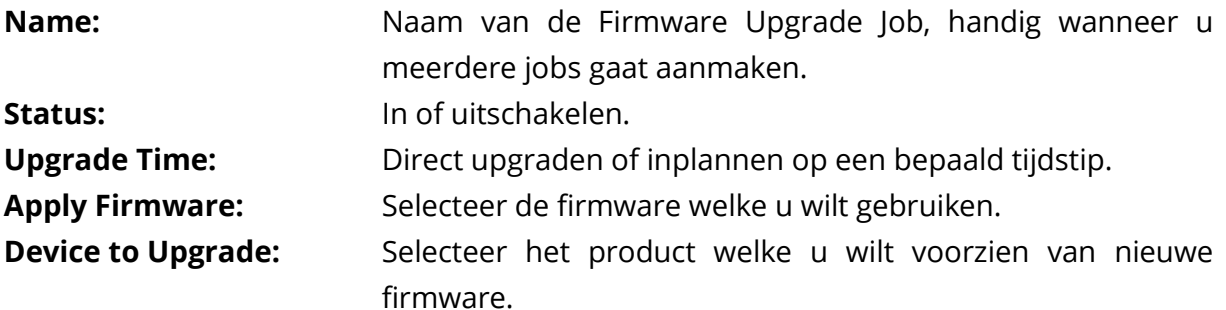

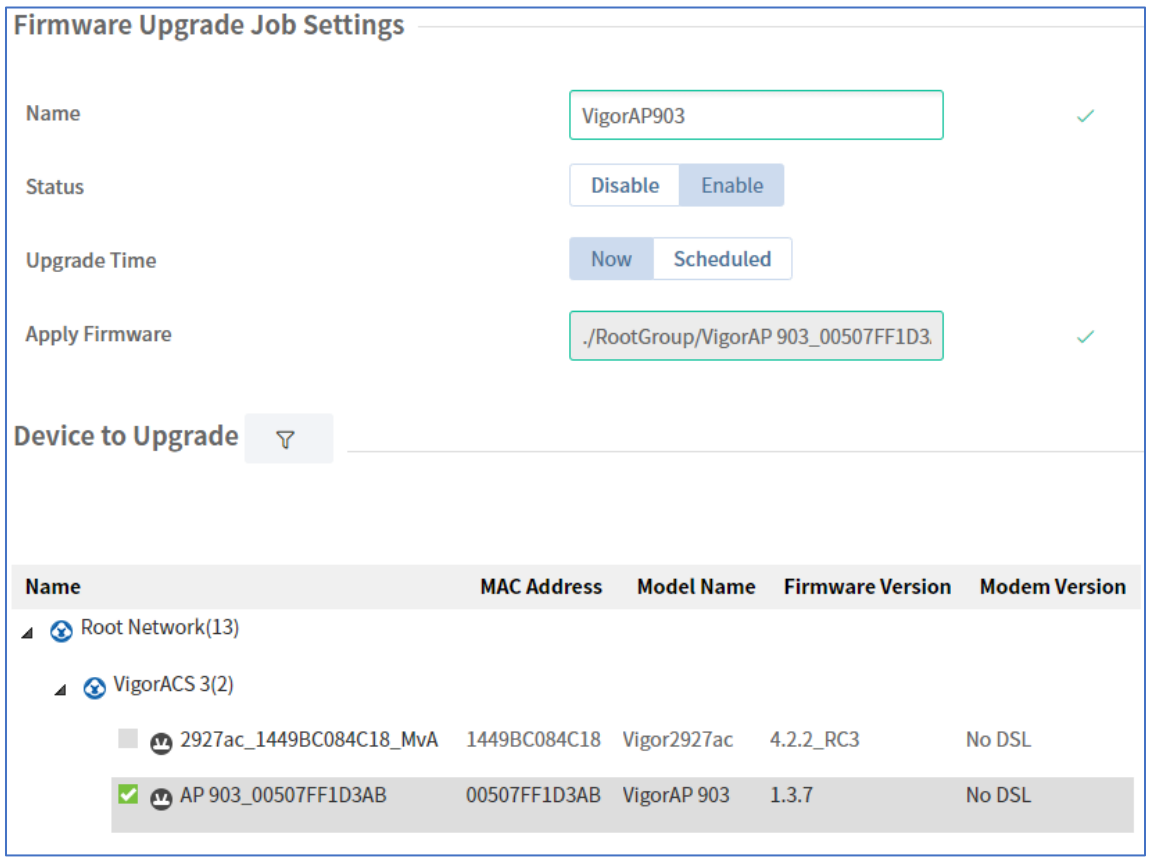

Bovenstaand voorbeeld laat zien hoe er een firmware upgrade job wordt aangemaakt om een VigorAP 903 te voorzien van nieuwe firmware. De VigorAP 903 gebruikt momenteel firmware 1.3.7 en zal worden voorzien van firmware versie 1.3.7.1.

Alle gemaakte firmware upgrade jobs zijn terug te vinden, ook die jobs die reeds zijn voltooid. Eventueel kunt u deze verwijderen door op Delete All Complete Jobs te klikken.

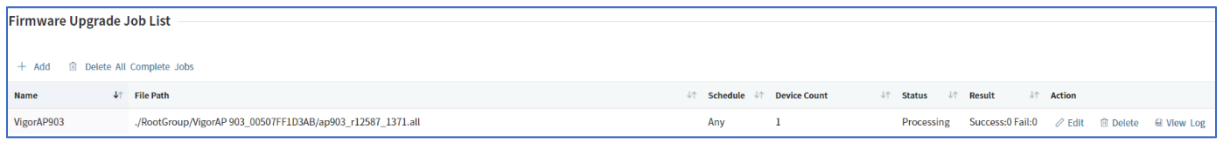

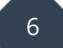

# <span id="page-6-0"></span>**Firmware Upgrade Job inplannen**

Onderstaande afbeelding geeft een Upgrade Job weer die op een bepaald tijdstip wordt ingepland. Belangrijk hierbij is dat er genoeg tijd zit tussen Start en End Time, indien u meerdere CPE's wilt upgraden middels één Firmware Upgrade Job is het belangrijk voldoende tijd in te plannen.

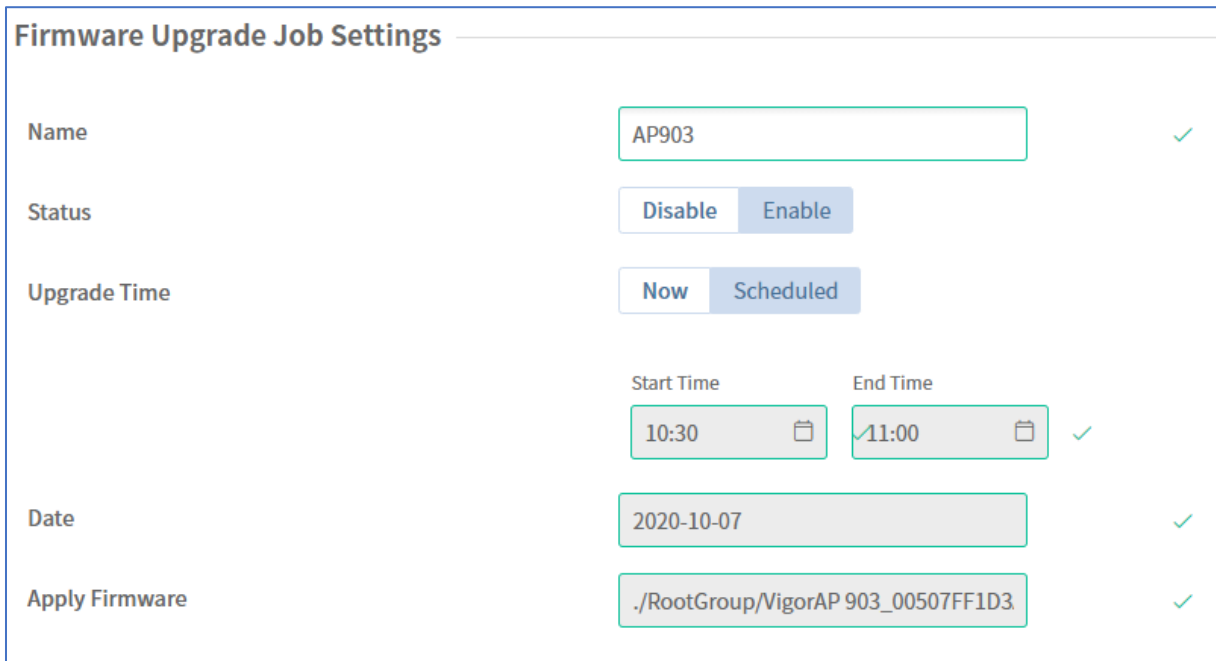

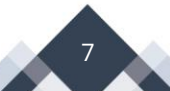

## <span id="page-7-0"></span>**Firmware Upgrade Logs**

Per Firmware Upgrade Job kunt u de logs bekijken door op View Log te klikken, hier krijgt u per CPE de status te zien van de upgrade.

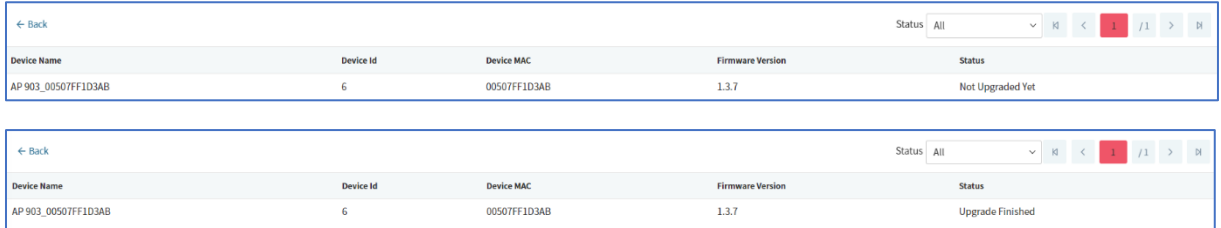

Het is daarnaast mogelijk op bij Monitoring >> Logs de algehele log van een CPE in te zien, hier kunt u ondermeer filteren op File Transfer en Firmware Upgrade.

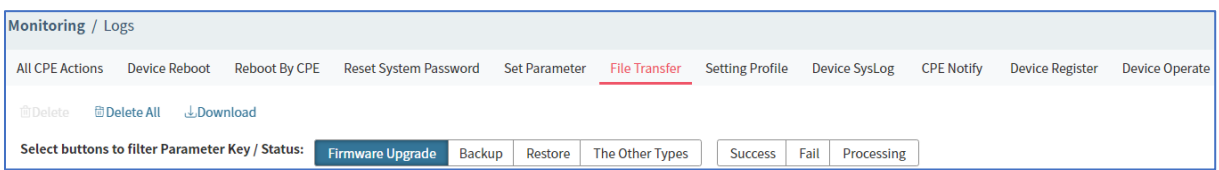

Elke File Transfer log kunt u aanklikken om specifieke informatie op te vragen.

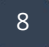

#### **Voorbehoud**

We behouden ons het recht voor om deze en andere documentatie te wijzigen zonder de verplichting gebruikers hiervan op de hoogte te stellen. Afbeeldingen en screenshots kunnen afwijken.

#### **Copyright verklaring**

#### © 2021 DrayTek

Alle rechten voorbehouden. Niets uit deze uitgave mag worden verveelvoudigd, opgeslagen in een geautomatiseerd gegevensbestand en/of openbaar gemaakt in enige vorm of op enige wijze, hetzij elektronisch, mechanisch, door fotokopieën, opnamen of op enige andere manier zonder voorafgaande schriftelijke toestemming van de uitgever.

Ondanks alle aan de samenstelling van deze handleiding bestede zorg kan noch de fabrikant, noch de auteur, noch de distributeur aansprakelijkheid aanvaarden voor schade die het gevolg is van enige fout uit deze uitgave.

#### **Trademarks**

Alle merken en geregistreerde merken zijn eigendom van hun respectievelijke eigenaren.

9